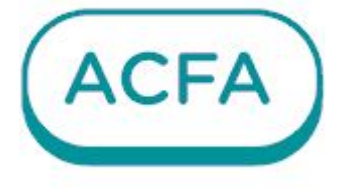

# $\n *Intellectx*\n$

Руководство по настройке и работе с модулем интеграции Авгит Пунктир-С

# Table of Contents

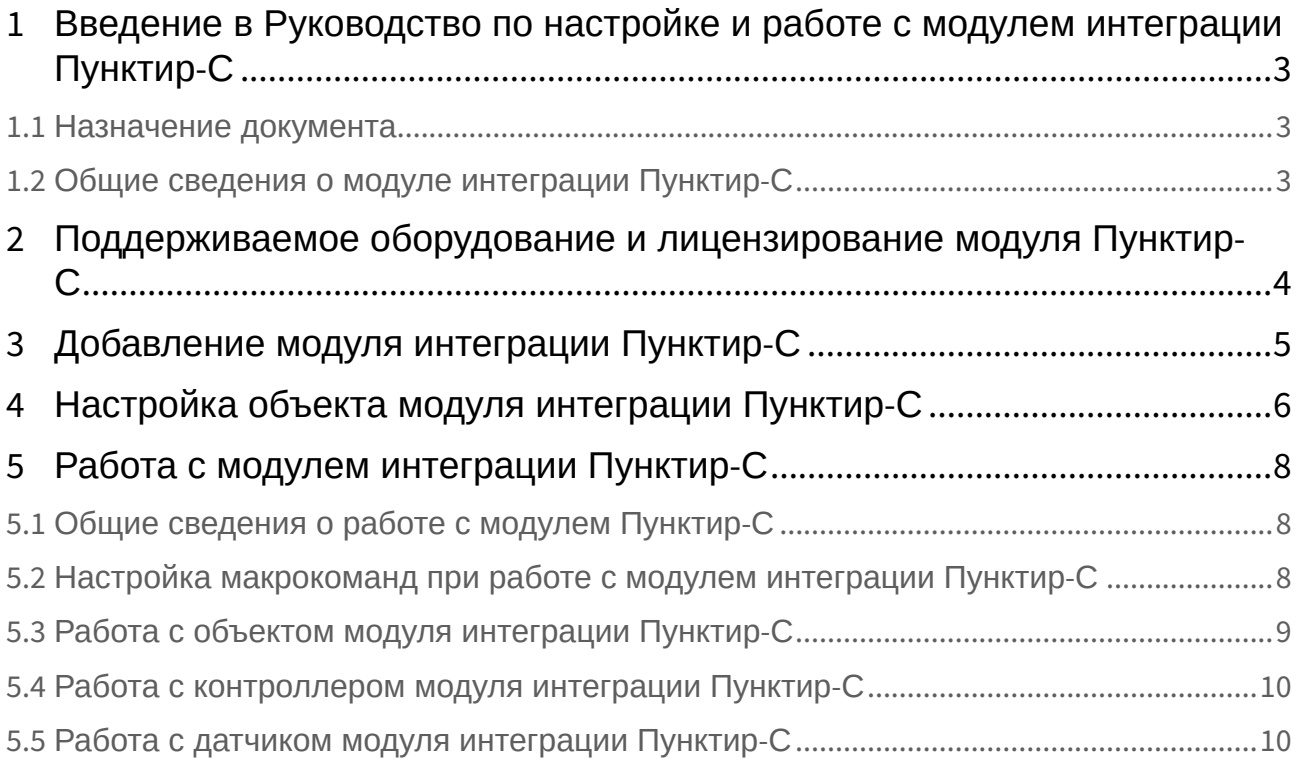

# <span id="page-2-0"></span>1 Введение в Руководство по настройке и работе с модулем интеграции Пунктир-С

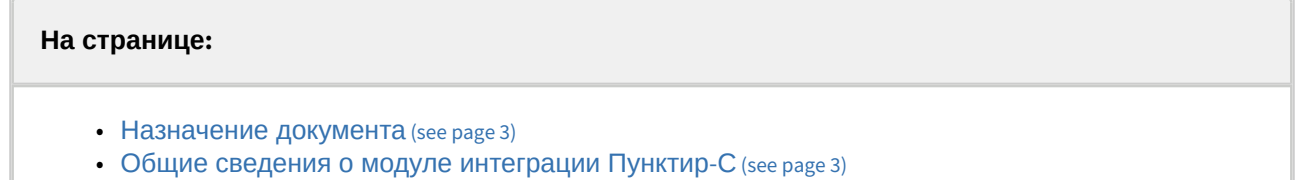

#### <span id="page-2-1"></span>1.1 Назначение документа

Документ *Руководство по настройке и работе с модулем интеграции Пунктир-С* является справочно-информационным пособием и предназначен для специалистов по настройке и операторов модуля **Пунктир-С**.

В данном Руководстве представлены следующие материалы:

- 1. Общие сведения о модуле интеграции **Пунктир-С**.
- 2. Добавление модуля интеграции **Пунктир-С**.
- 3. Настройка модуля интеграции **Пунктир-С**.
- <span id="page-2-2"></span>4. Работа с модулем интеграции **Пунктир-С***.*

### 1.2 Общие сведения о модуле интеграции Пунктир-С

Модуль интеграции **Пунктир-С** входит в состав ПК *ACFA* и предназначен для контроля за приборами СПО **Пунктир-С** и управления ими. Конфигурирование в ПК *ACFA* невозможно.

Перед началом работы с модулем интеграции **Пунктир-С** необходимо установить оборудование на охраняемый объект и выполнить первоначальную настройку устройств СПО **Пунктир-С***.*

#### **Примечание**

Подробные сведения о СПО **Пунктир-С** приведены в официальной справочной документации (производитель − «ОКБ «Авгит» (ГК «ТвинПро»)).

# <span id="page-3-0"></span>2 Поддерживаемое оборудование и лицензирование модуля Пунктир-С

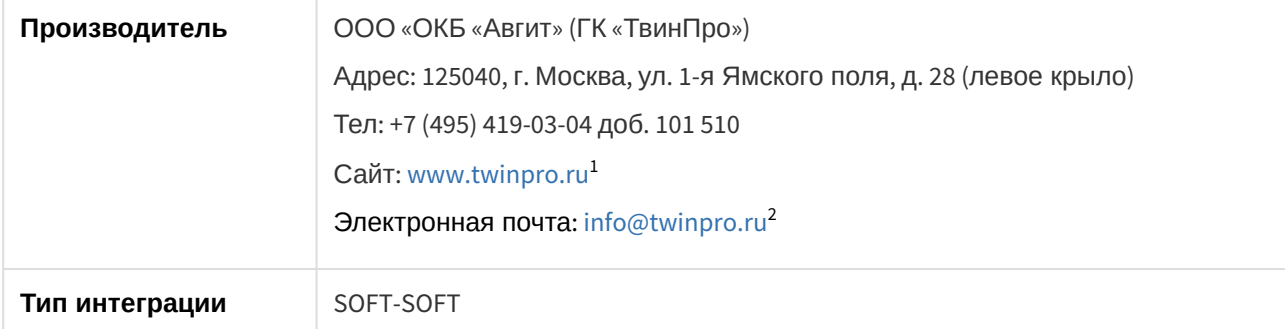

#### **Поддерживаемое оборудование**

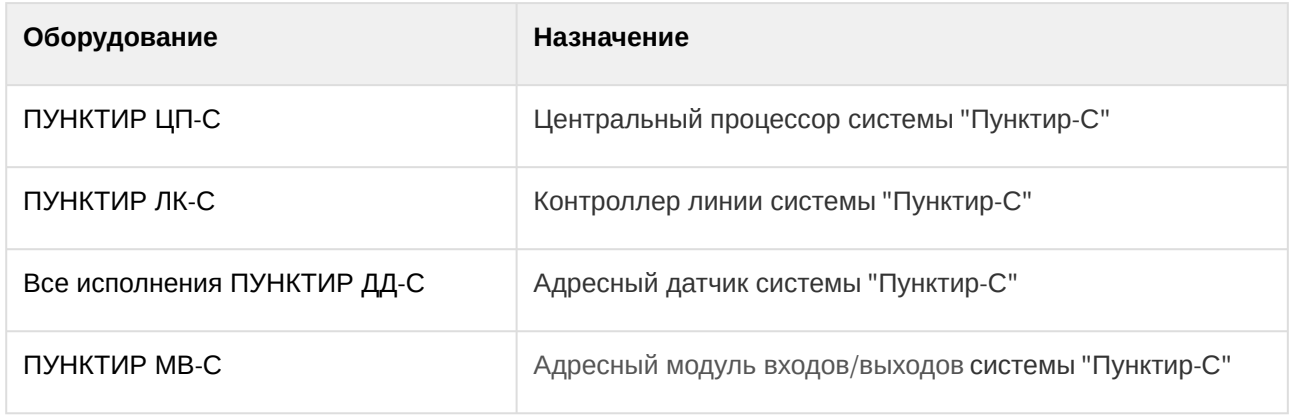

#### **Защита модуля**

За 1 датчик.

<sup>1</sup> <http://www.twinpro.ru/> 2 <mailto:info@twinpro.ru>

# <span id="page-4-0"></span>3 Добавление модуля интеграции Пунктир-С

Для добавления модуля интеграции **Пунктир-С** в систему необходимо:

1. С помощью Мастера поиска IP-[устройств добавить устройство в систему вручную](https://docs.itvgroup.ru/confluence/pages/viewpage.action?pageId=246786006) (см. Поиск, добавление, настройка и удаление IP-устройств<sup>3</sup>).

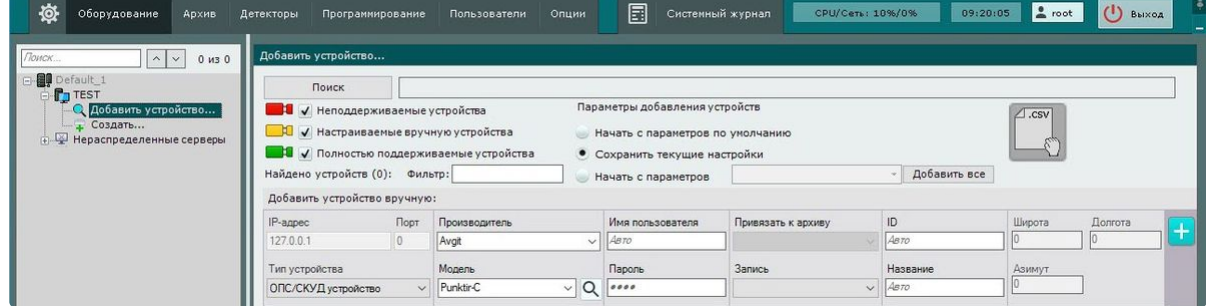

- 2. В поле **Тип устройства** выбрать из выпадающего списка **ОПС/СКУД устройство**.
- 3. В поле **Производитель** выбрать из выпадающего списка **Avgit**.
- 4. В поле **Модель** выбрать из выпадающего списка **Punktir-C**.
- 5. Нажать на кнопку **. . . .** .

В результате в дереве оборудования отобразится модуль интеграции **Пунктир-С**.

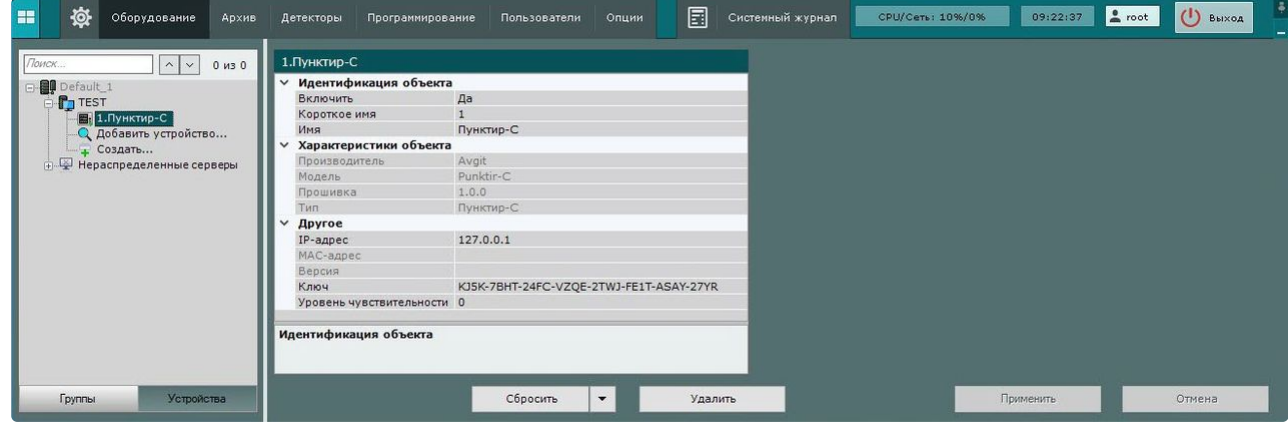

<sup>3</sup> <https://docs.itvgroup.ru/confluence/pages/viewpage.action?pageId=246786006>

# <span id="page-5-0"></span>4 Настройка объекта модуля интеграции Пунктир-С

Для настройки объекта модуля интеграции **Пунктир-С** необходимо:

1. Перейти на панель настройки объекта **Пунктир-С**.

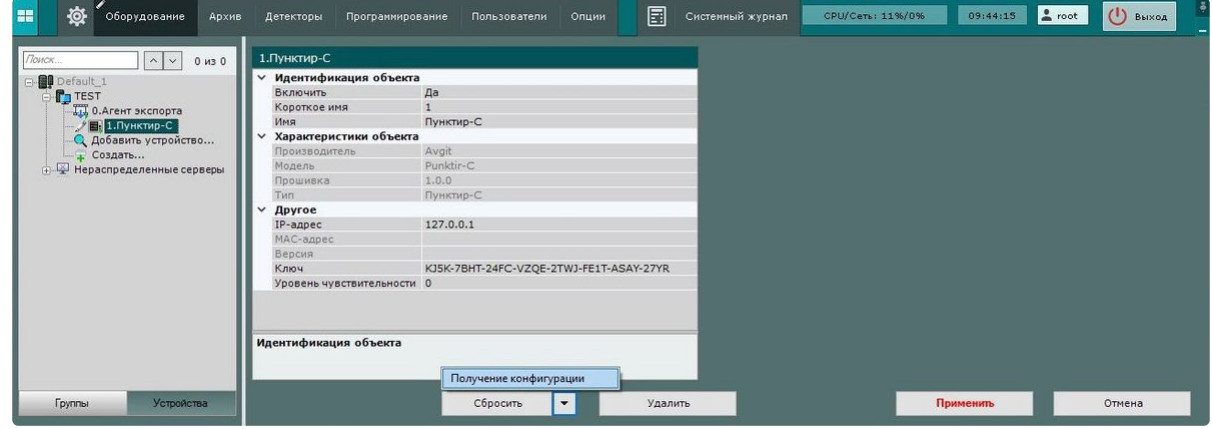

2. В поле **IP-адрес** ввести IP-адрес СПО **Пунктир-С**.

3. В поле **Ключ** ввести уникальный ключ доступа для подключения к модулю интеграции **Пунктир-С**, посмотреть который можно в настройках ПО производителя Онлайн конфигуратор Пунктир-С.

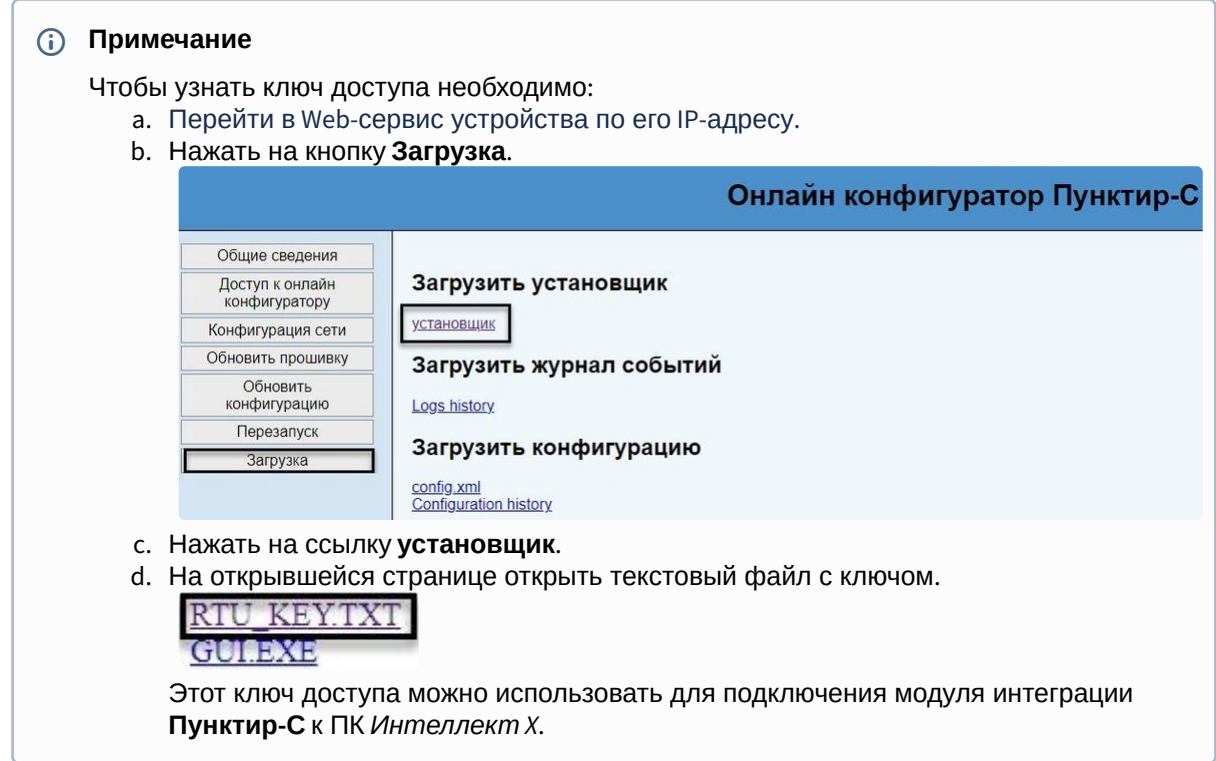

- 4. Из раскрывающегося списка **Уровень чувствительности** в диапазоне 0-250 выбрать уровень чувствительности датчиков всей линии, подключенной к модулю интеграции **Пунктир-С**. Если оставить 0 (значение по умолчанию), то датчики будут постоянно находиться в тревожном состоянии. Самый высокий уровень чувствительности − 1, минимальный уровень − 250. Значение данного параметра рекомендуется подбирать эмпирически.
- 5. Для сохранения изменений нажать на кнопку **Применить**.

6. Для автоматической загрузки конфигурации и построения дерева оборудования нажать на

кнопку и выбрать из выпадающего списка **Получение конфигурации**.

7. Нажать на кнопку **Применить**.

Настройка объекта модуля интеграции **Пунктир-С** завершена. В результате будет построено дерево оборудования следующего вида:

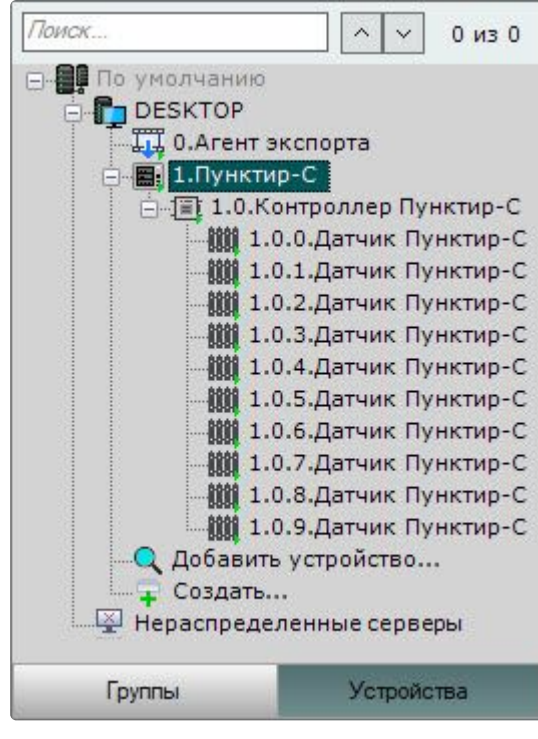

# <span id="page-7-1"></span><span id="page-7-0"></span>5 Работа с модулем интеграции Пунктир-С

## 5.1 Общие сведения о работе с модулем Пунктир-С

Для работы с модулем интеграции **Пунктир-С** используются интерфейсные объекты **Карта**, **Информационная панель ОПС/СКУД** и **Макрокоманда**.

[Сведения по настройке данных интерфейсных объектов приведены в документах](https://docs.itvgroup.ru/confluence/pages/viewpage.action?pageId=246787202) Настройка интерактивной карты<sup>4</sup>, [Настройка панели ОПС](https://docs.itvgroup.ru/confluence/pages/viewpage.action?pageId=270384143)/СКУД<sup>5</sup> и [Настройка макрокоманд](https://docs.itvgroup.ru/confluence/pages/viewpage.action?pageId=246786847)<sup>6</sup>.

<span id="page-7-2"></span>[Работа с данными интерфейсными объектами подробно описана в документах](https://docs.itvgroup.ru/confluence/pages/viewpage.action?pageId=246788335) Работа с интерактивной картой<sup>7</sup>, [Работа с панелью ОПС](https://docs.itvgroup.ru/confluence/pages/viewpage.action?pageId=270384168)/СКУД<sup>8</sup> и [Управление макрокомандами](https://docs.itvgroup.ru/confluence/pages/viewpage.action?pageId=246788475)<sup>9</sup>.

## 5.2 Настройка макрокоманд при работе с модулем интеграции Пунктир-С

**• [Настройка макрокоманд](https://docs.itvgroup.ru/confluence/pages/viewpage.action?pageId=246786847)<sup>10</sup>**<br>Управление макрокомандами<sup>11</sup> [Управление макрокомандами](https://docs.itvgroup.ru/confluence/pages/viewpage.action?pageId=246788475)

При работе с модулем интеграции **Пунктир-С** можно настроить макрокоманду, которая будет срабатывать при поступившем от **Пунктира-С** событии.

При настройке макрокоманды следует выбирать конкретный объект модуля интеграции **Пунктир-С**.

#### Пример настроенной макрокоманды:

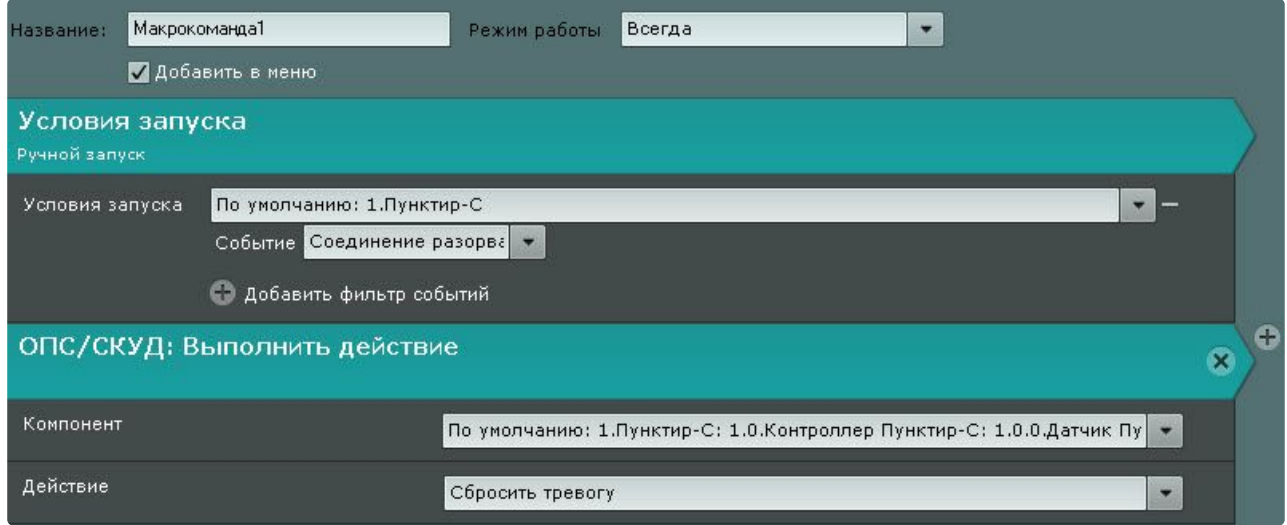

<sup>4</sup> <https://docs.itvgroup.ru/confluence/pages/viewpage.action?pageId=246787202>

<sup>5</sup> <https://docs.itvgroup.ru/confluence/pages/viewpage.action?pageId=270384143>

<sup>6</sup> <https://docs.itvgroup.ru/confluence/pages/viewpage.action?pageId=246786847>

<sup>7</sup> <https://docs.itvgroup.ru/confluence/pages/viewpage.action?pageId=246788335> 8 <https://docs.itvgroup.ru/confluence/pages/viewpage.action?pageId=270384168>

<sup>9</sup> <https://docs.itvgroup.ru/confluence/pages/viewpage.action?pageId=246788475>

<sup>10</sup> <https://docs.itvgroup.ru/confluence/pages/viewpage.action?pageId=246786847>

<sup>11</sup> <https://docs.itvgroup.ru/confluence/pages/viewpage.action?pageId=246788475>

## <span id="page-8-0"></span>5.3 Работа с объектом модуля интеграции Пунктир-С

#### Управление объектом модуля интеграции **Пунктир-С** в интерфейсных объектах **Карта** и **Информационная панель ОПС/СКУД** производится с использованием меню объекта **Пунктир-С**. Для вызова меню объекта **Пунктир-С** необходимо кликнуть правой кнопкой мыши по требуемому объекту. Команды для управления объектом модуля интеграции **Пунктир-С** описаны в таблице:

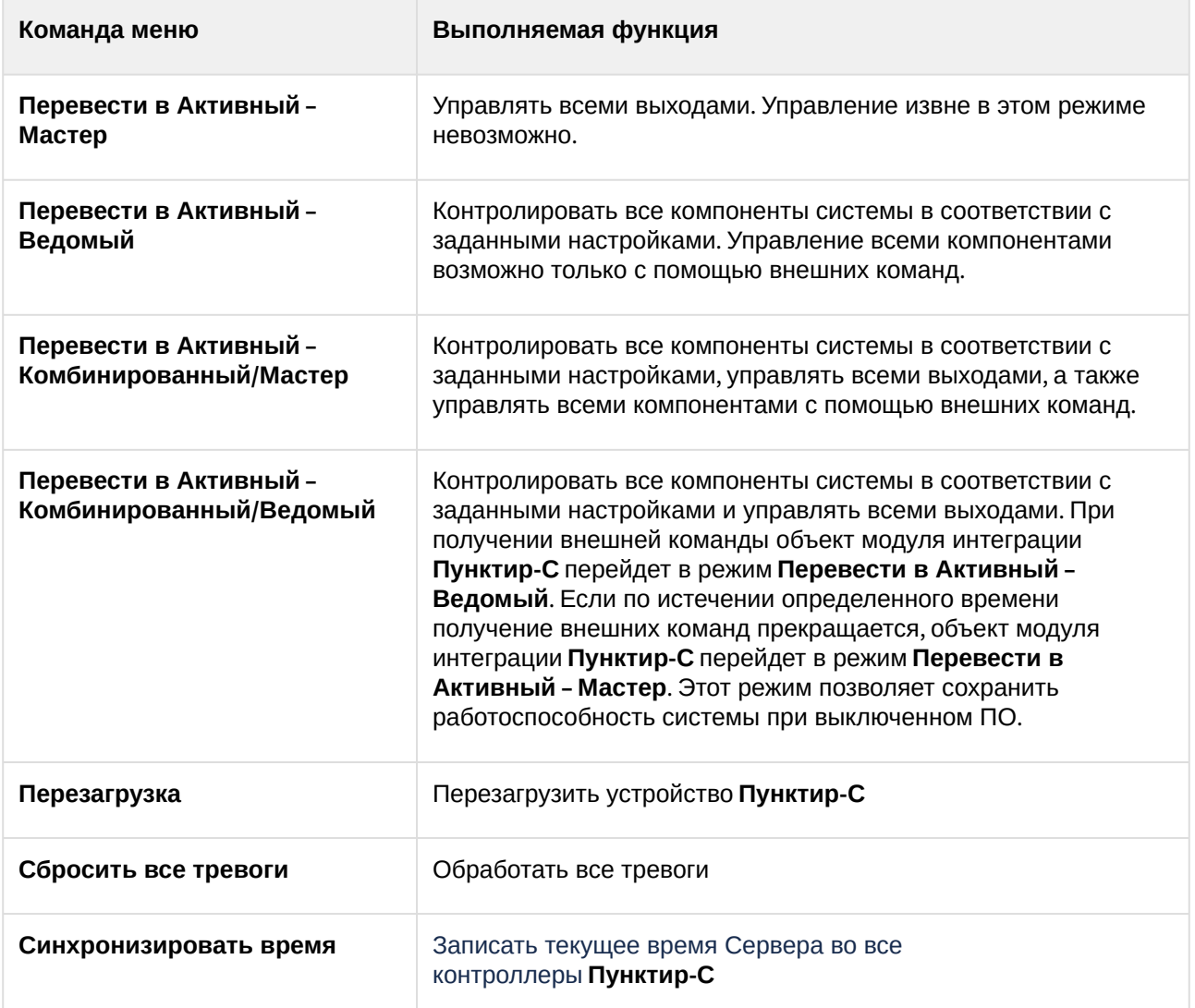

Возможны следующие состояния объекта модуля интеграции **Пунктир-С**:

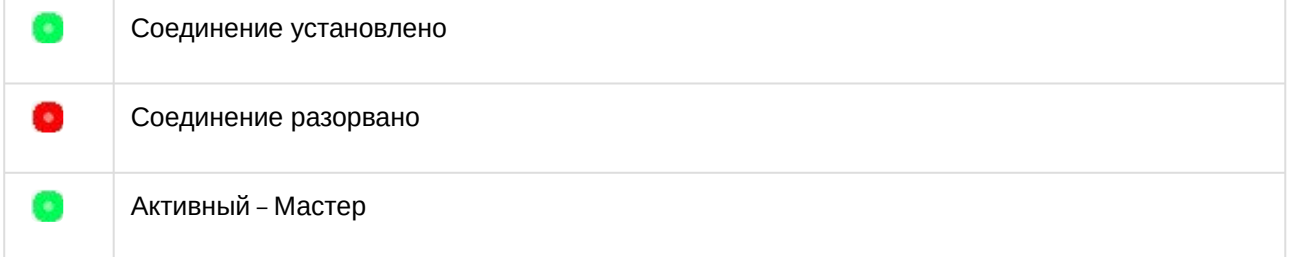

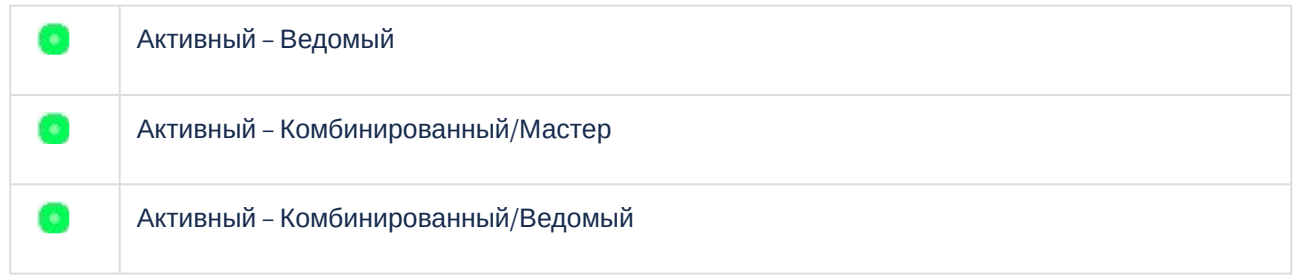

## <span id="page-9-0"></span>5.4 Работа с контроллером модуля интеграции Пунктир-С

Контроллер модуля интеграции **Пунктир-С** в интерфейсных объектах **Карта** и **Информационная панель ОПС/СКУД** не управляется.

Возможны следующие состояния объекта **Контроллер** модуля интеграции **Пунктир-С**:

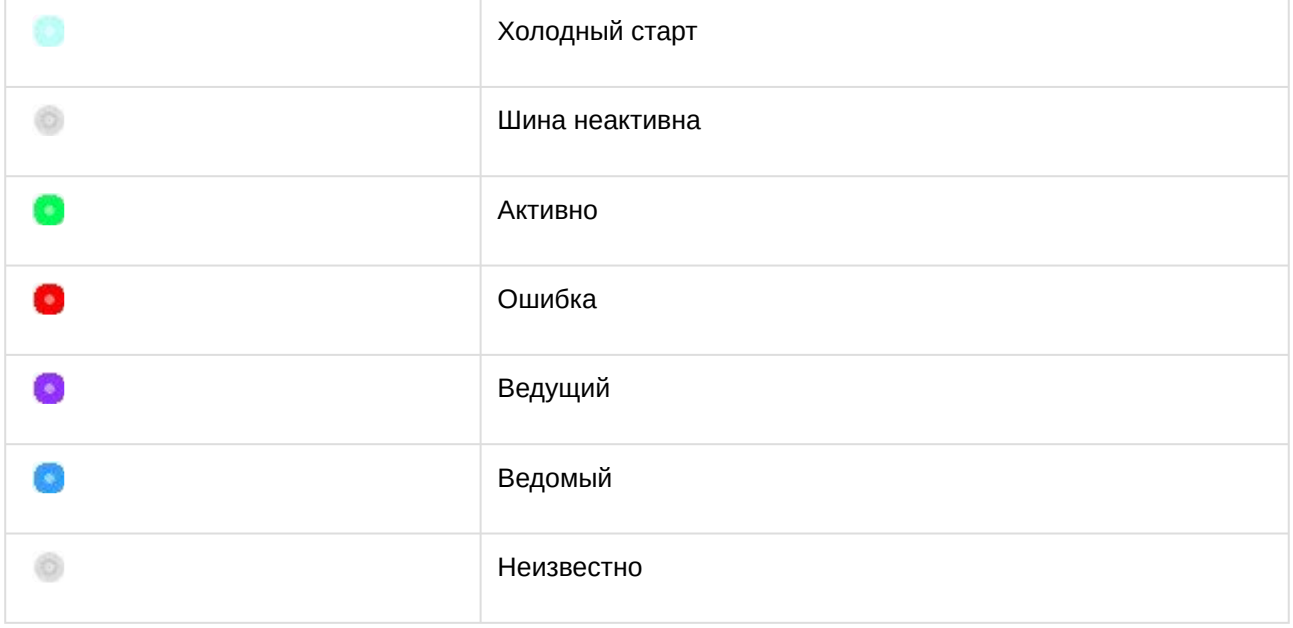

## <span id="page-9-1"></span>5.5 Работа с датчиком модуля интеграции Пунктир-С

Управление датчиком модуля интеграции **Пунктир-С** в интерфейсных объектах **Карта** и **Информационная панель ОПС/СКУД** производится с использованием меню объекта **Датчик**. Для вызова меню объекта **Датчик** необходимо кликнуть правой кнопкой мыши по требуемому объекту.

Команда для управления датчиком модуля интеграции **Пунктир-С**:

• **Сбросить тревогу** − обработать тревогу.

Возможны следующие состояния объекта **Датчик** модуля интеграции **Пунктир-С**:

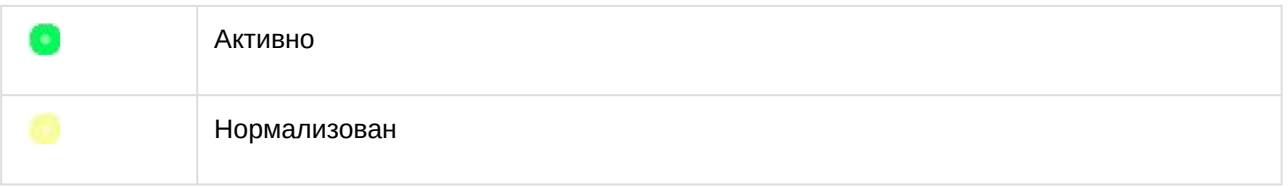

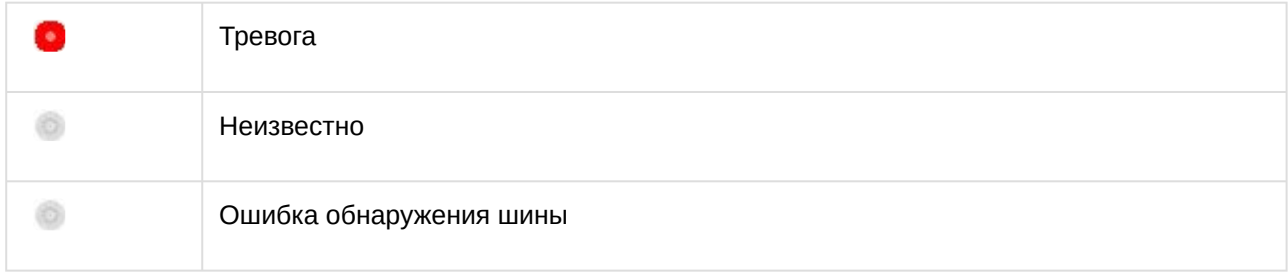